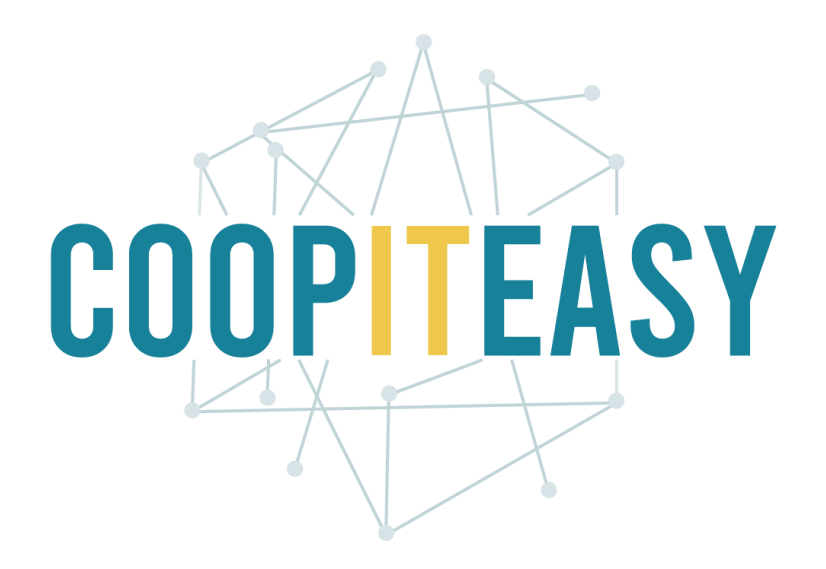

## Formation Odoo Vue d'ensemble Version 12 Community

Coop IT Easy, *SCRL à finalité sociale* Dernière mise à jour: N° d'entreprise : 0688.967.046 02/03/2020 [www.coopiteasy.be](http://www.coopiteasy.be/) CC BY-NC-SA 4.0

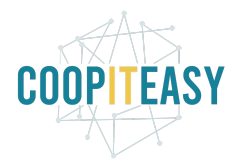

## Vue d'ensemble

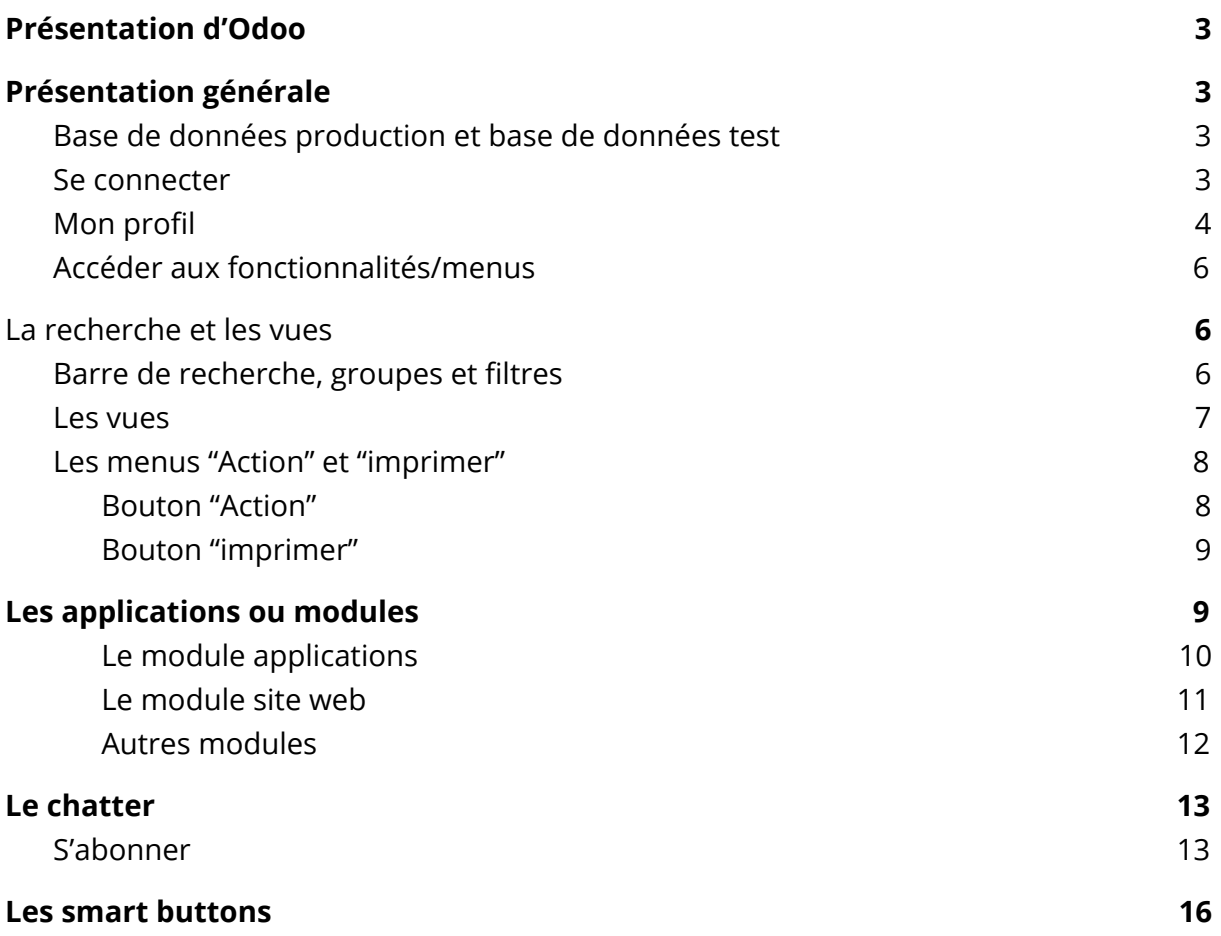

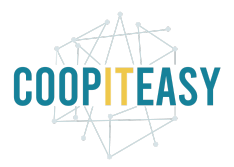

## <span id="page-2-0"></span>Présentation d'Odoo

**Odoo** est un [logiciel](https://fr.wikipedia.org/wiki/Logiciel_applicatif) de gestion généraliste en ligne, composé d'un ensemble d[e](https://fr.wikipedia.org/wiki/Programme_informatique) [programmes](https://fr.wikipedia.org/wiki/Programme_informatique) paramétrables et destiné à être utilisé par une large [clientèle](https://fr.wikipedia.org/wiki/Client%C3%A8le). Odoo est open-source, c'est-à-dire que la [licence](https://fr.wikipedia.org/wiki/Licence_de_logiciel) du programme respecte des critères précisément établis par l'*Open Source [Initiative](https://fr.wikipedia.org/wiki/Open_Source_Initiative)*, c'est-à-dire les possibilités de libre redistribution, d'accès au code [source](https://fr.wikipedia.org/wiki/Code_source) et de création de travaux dérivés. Mis à la disposition du grand public, ce code source est généralement le résultat d'une collaboration entre programmeurs. il existe une version *Community* gratuite sous licence LGPLv3, et une *Enterprise* sous licence propriétaire Odoo Enterprise Edition License v1.0.

À l'origine utilisé pour la [gestion](https://fr.wikipedia.org/wiki/Progiciel_de_gestion_int%C3%A9gr%C3%A9) intégré (ERP), Odoo s'est vu étendre ses fonctionnalités à des applications de front [office](https://fr.wikipedia.org/wiki/Application_de_front_office) (CMS, e-commerce, blogs, forums, etc<sup>1</sup>).

# <span id="page-2-1"></span>Présentation générale

### <span id="page-2-2"></span>Base de données production et base de données test

Durant la phase de développement, Coop IT easy vous fourni deux bases de données :

- BD Test : elle permet de tester les nouveaux développement, d'illustrer les formations et de permettre une prise en main sans crainte. Cette base de donnée est sur un serveur pas stable et les données qui y sont encodées ne sont pas sauvegardées.
- BD Production : la vraie base de données à utiliser.

### <span id="page-2-3"></span>Se connecter

Aller sur le lien web de votre solution et connectez-vous.

<sup>1</sup>Source : Wikipédia

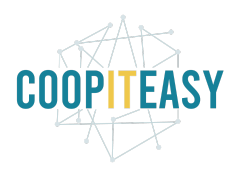

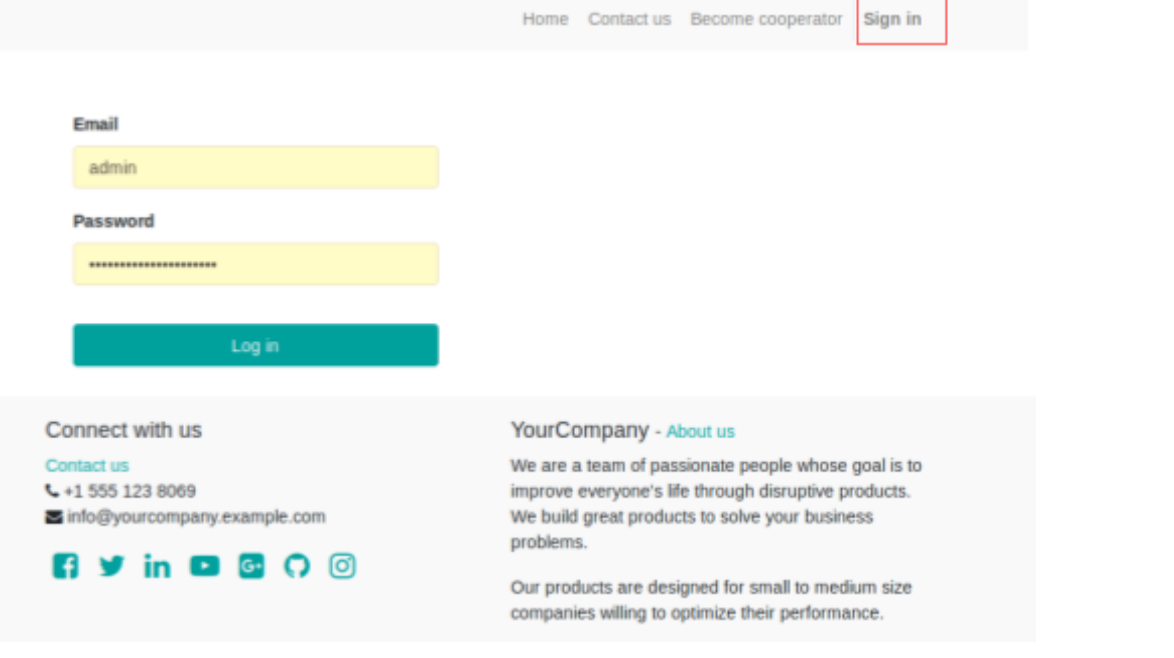

#### Vous arrivez ensuite sur cet écran

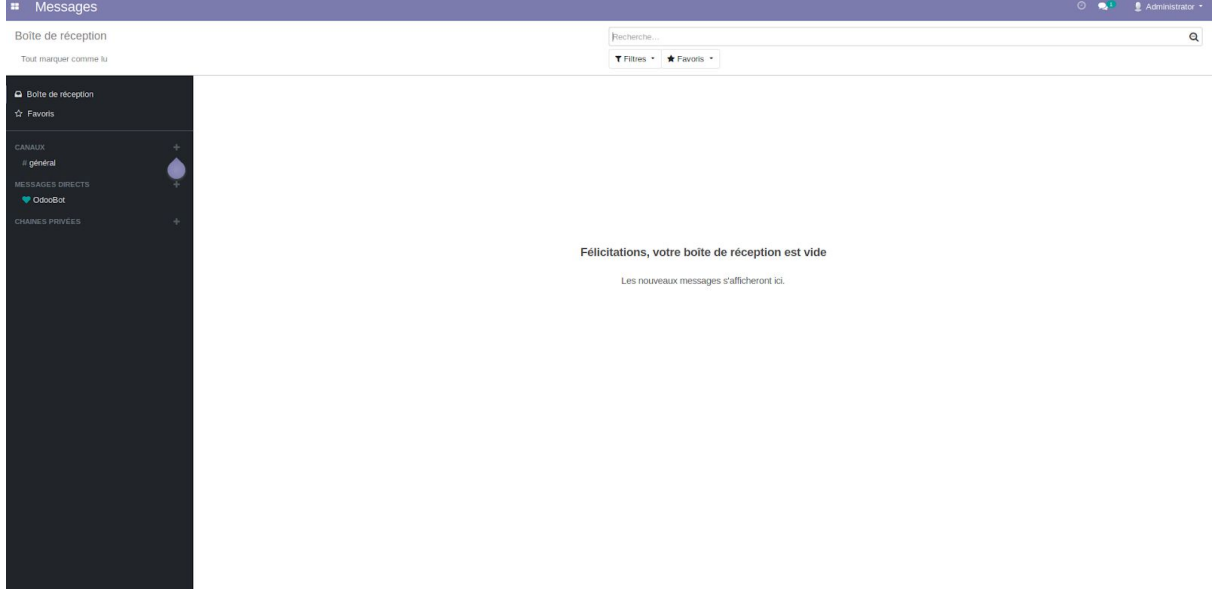

<span id="page-3-0"></span>L'écran comporte différentes parties.

### Mon profil

Cette partie donne accès au menu de votre profil administrateur.

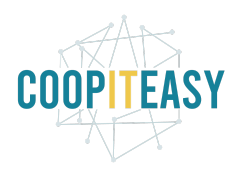

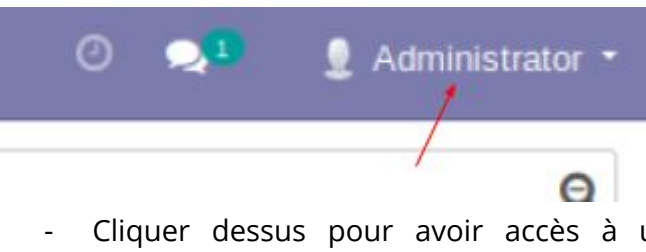

- Cliquer dessus pour avoir accès à un menu permettant de changer ses préférences.

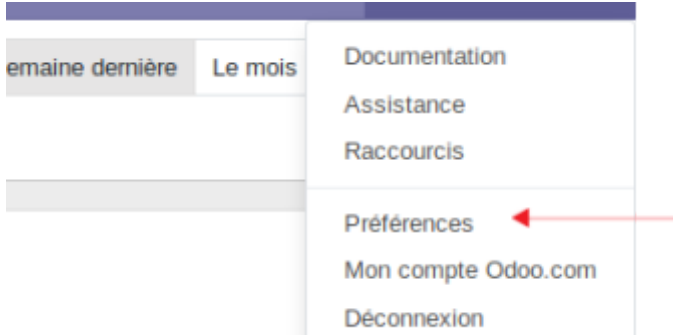

Les préférences permettent de changer l'adresse mail, le mot de passe et la langue de l'interface. Quand vous changez la langue dans vos préférences, cela ne s'applique qu'à votre profil.

Par défaut, seul le français et l'anglais sont disponibles. Si vous voulez d'autres langues, il faut le spécifier dans la configuration générale (voir le tutoriel de configuration).

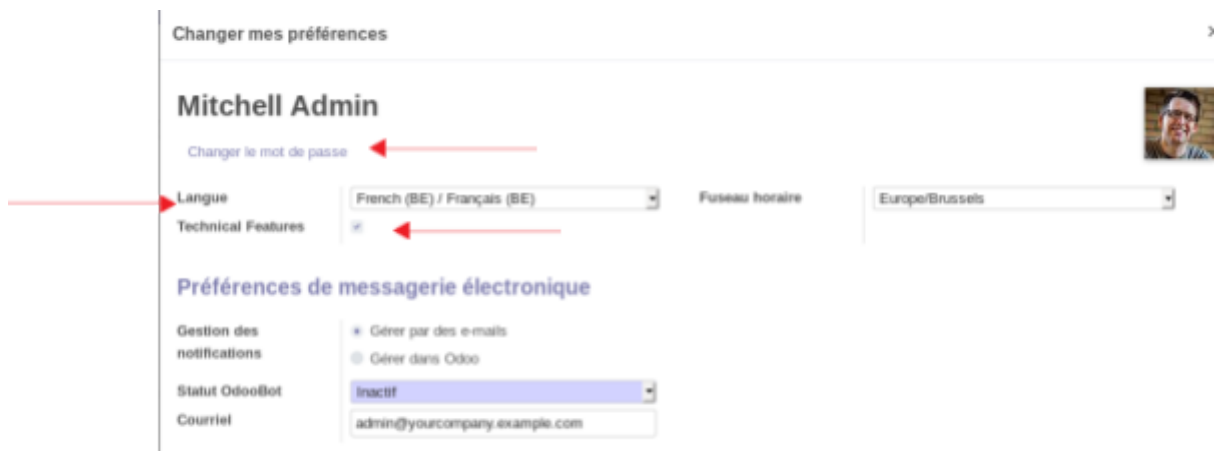

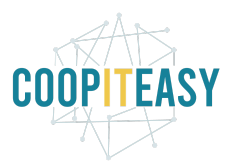

### <span id="page-5-0"></span>Accéder aux fonctionnalités/menus

Cliquez sur l'icône en haut à gauche pour accéder à toutes les fonctionnalités dont vous disposez.

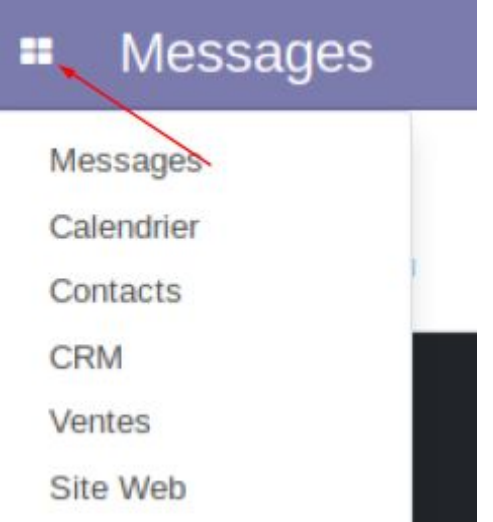

## <span id="page-5-1"></span>La recherche et les vues

Dans beaucoup de modules ou de menu, se retrouvent des possibilités de recherches et tris. La barre de recherche se trouve en général en haut à droite.

### <span id="page-5-2"></span>Barre de recherche, groupes et filtres

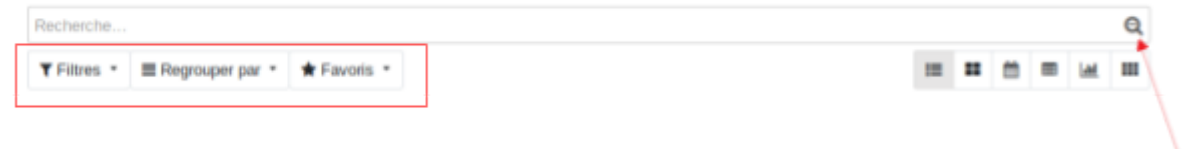

La recherche permet de :

- Faire une simple recherche (la petite loupe)
- Filtrer les données

Le filtre permet de prendre un sous ensemble d'une base de donnée et de n'afficher que les données correspondant au critère demandé.

- Grouper les données

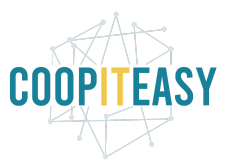

Les groupes permettent de catégoriser l'ensemble des données dans différents groupes afin de la rendre plus lisible.

- Enregistrer des favoris

Il est possible de sauvegarder un filtre ou un groupement fréquemment utilisé, et de le rendre disponible à tous les autres utilisateurs via le menu "Favoris".

Attention si vous ne voyez pas apparaitre les menus encadrés en rouge ci-dessous, cliquez sur la loupe dans la barre de recherche.

Les groupes, filtres, dates etc. peuvent se combiner et s'affichent dans la barre de recherche.

Pour effacer les différentes manipulations, il suffit de cliquer sur la croix dans la barre de recherche sur le filtre ou groupe que l'on veut effacer.

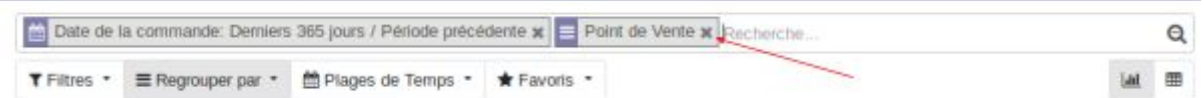

Astuce : lorsque la recherche donne plusieurs pages. Vous pouvez naviguer entre les pages avec les flèches gauches et droites, mais il est aussi possible d'allonger le nombre de lignes visibles.

Pour cela :

- Double cliquer sur la case 1-X/Z.

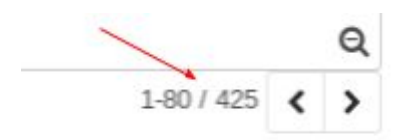

- Remplacer le chiffre X par le chiffre désiré au clavier.

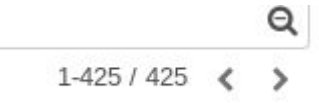

#### <span id="page-6-0"></span>Les vues

Différentes vues existent pour visualiser les mêmes informations de manières différente (toutes les vues ne sont pas disponibles dans tous les modules) :

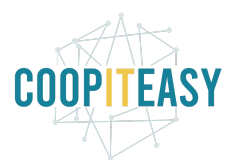

- $\equiv$  La vue "liste" : permet de faire des actions sur plusieurs éléments à la fois et de grouper facilement des éléments similaires.
- La vue "kanban" : permet de voir les éléments de manière synthétique (dans des petits carrés).
- $\alpha$ La vue "Formulaire" : permet de voir un élément à la fois avec tous ses détails.
- E La vue "Tableau croisé dynamique" : permet de voir le total ou le nombre d'éléments groupés.
- Lull La vue "Graphique" : permet de voir tous les éléments sous forme de graphique.
- $\Box$  La vue "Calendrier" : permet de voir tous les éléments dans un calendrier si la notion de temps a du sens.

Il est également possible de créer des tags pour faciliter la recherche.

- Le bouton favoris permet d'enregistrer une recherche que vous effectuez souvent ou de lancer une recherche déjà enregistrée.

### <span id="page-7-0"></span>Les menus "Action" et "imprimer"

Quand on utilise la vue liste et qu'on sélectionne des lignes, apparaissent deux nouveaux boutons.

#### <span id="page-7-1"></span>Bouton "Action"

Il permet différentes choses en fonction des lignes sélectionnées et des modules installés, notamment :

- Exporter
- Archiver
- Désarchiver
- Supprimer
- Etc.

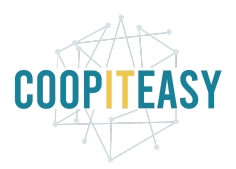

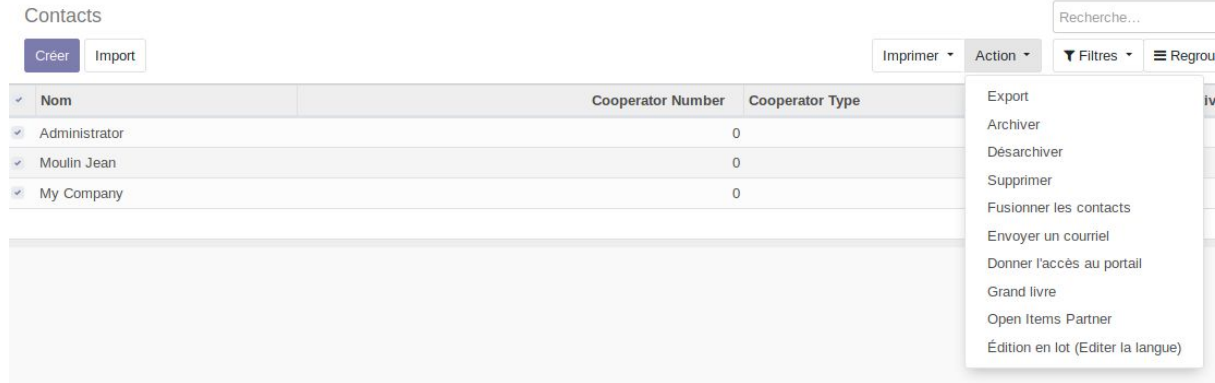

#### <span id="page-8-0"></span>Bouton "imprimer"

Le bouton "imprimer" permet de créer différents pdf avec les informations disponibles dans les différents modules.

<span id="page-8-1"></span>Il existe un tutoriel spécifique sur la création de rapport.

## Les applications ou modules

Odoo fonctionne avec des modules. Chaque module permet d'obtenir un ensemble de fonctionnalités.

Par exemple :

- le module "Achat" permet de gérer les produits, les fournisseurs et les bons de commandes;
- Le module "Point de vente" permet d'effectuer une vente à un client via une interface de caisse.

Les données se trouvent dans une base de données centrale. Les modules permettent donc de voir certaines de ces données et plusieurs modules permettent de modifier les mêmes données et d'éviter ainsi de faire du double encodage.

Sont présentés ici les modules les plus transversaux.

Cliquez sur l'icône en haut à gauche pour accéder aux modules.

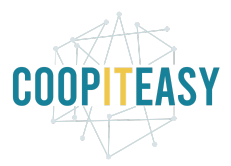

#### <span id="page-9-0"></span>Le module applications

Un module "Applications" permet d'installer les modules qui vous intéressent.

ATTENTION, il est vraiment déconseillé d'installer des modules sans consulter Coopiteasy, afin que l'on puisse s'assurer qu'il n'y aura pas de conflits avec les modules installés.

Vous avez la liste des applications disponibles et leurs mises à jour.

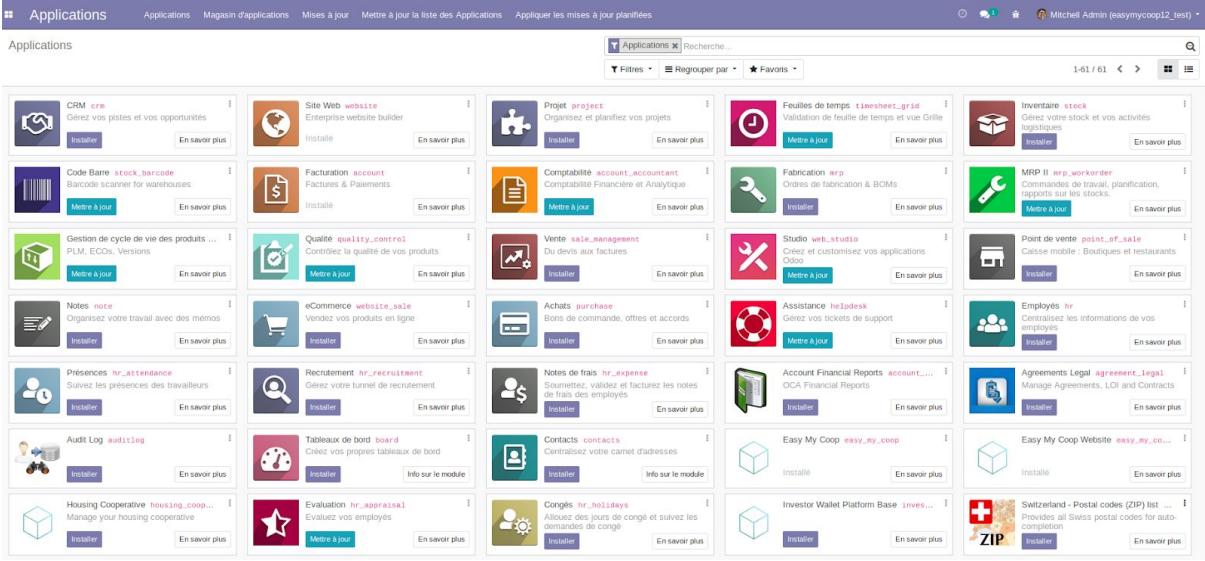

Si vous passez en vue liste, vous aurez plus d'information sur les différents modules. Depuis la version 9 sortie en 2015, Odoo SA édite deux versions différentes :

- *Odoo Enterprise* : toutes les fonctionnalités existantes sont disponibles. Cette version est payante par utilisateur et par module installé. Cette version est sous licence propriétaire (OPL). Les modules concernés seront distingués par la mention "non installable".

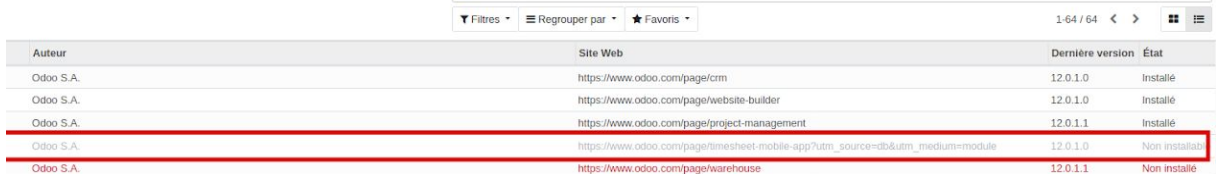

- *Odoo Community* : les modules provenant de Odoo SA et qui sont installables sont dits "standard". Cette version est sous licence open source, le nombre d'utilisateurs est illimité et le nombre de modules pouvant être installés est illimité, sans changement dans le prix récurrent lié à son utilisation

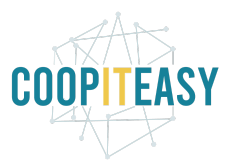

Certaines fonctionnalités ne sont pas disponibles dans la version standard. De nombreuses fonctionnalités liées à une gestion d'activité classique sont disponibles dans la version Community via des modules standards. Ceux-ci doivent uniquement être configurés pour pouvoir être opérationnels.

Coopiteasy travaille avec le version **Community** d'Odoo. Quand un client a un besoin qui n'est pas rencontré dans les modules standards, Coopiteasy recherche les modules créés par l'**Odoo Community Association** (OCA) ou développe des modules spécifiques.

#### <span id="page-10-0"></span>Le module site web

Ce module vous permet d'avoir une interface web liée à l'outil de gestion, qui est configurable.

L'option langue permet de paramétrer les langues dans lequel est disponible le site

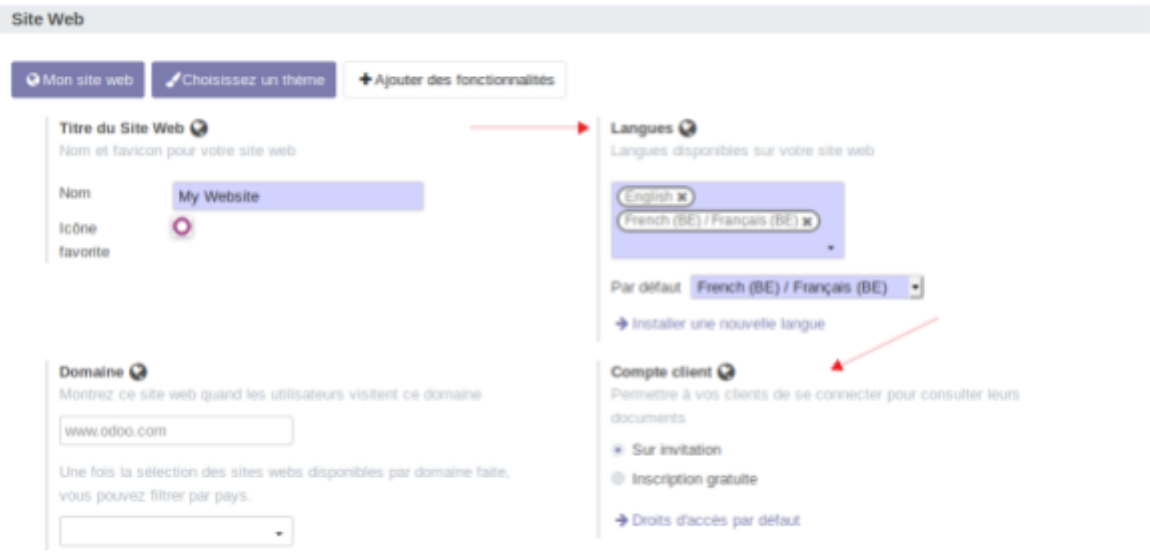

L'option compte client permet de paramétrer les comptes utilisateurs créés pour les clients (voir point sur les utilisateurs).

Enfin l'option captcha permet de protéger vos formulaires via un captcha.

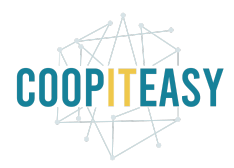

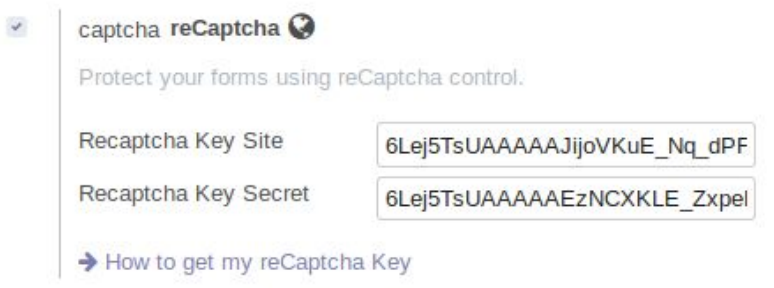

Un CAPTCHA est un test qu'on vous demande quand vous voulez vous enregistrer sur un site ou laisser un commentaire afin de prouver que vous êtes humain.

Pour le moment nous utilisons les captchas fournis par Google car gratuits et faciles à avoir. N'hésitez pas à nous communiquer si vous avez d'autres possibilités.

#### <span id="page-11-0"></span>Autres modules

Beaucoup de modules sont téléchargeables gratuitement. Les modules les plus utilisés par Coop IT Easy ont été documenté en détail. https://gestion.coopiteasy.be/documents

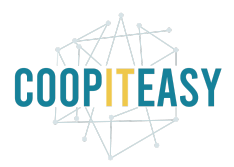

## <span id="page-12-0"></span>Le chatter

Le chatter est présent dans beaucoup de vue d'Odoo. Celui-ci permet d'avoir un historique de tout ce qui concerne ce qui est au dessus du chatter.

En-dessous du document sur lequel vous voulez interagir, vous verrez tout l'historique des actions liées au document (création, changement de statut, emails échangés…).

Vous pouvez voir les personne abonnées (les personnes qui recevront des messages quand vous écrirez un Nouveau Message).

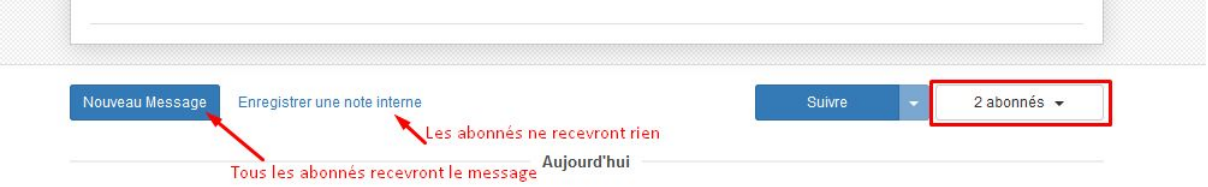

Vous pouvez aussi choisir d'enregistrer une note interne qui ne sera envoyé à personne.

Enfin, si vous voulez envoyez un message à une seule personne concernant ce document, vous pouvez utilisez le @ dans le texte de votre note interne. Par exemple :

@[virginie@macompagnie.com](mailto:virginie@macompagnie.com), peux-tu vérifier cela avec le client, stp ?

Cela aura pour effet d'envoyer un courriel avec ce contenu à la personne taggée grâce au "@".

La personne doit bien sûr avoir configuré dans ses préférences l'option de recevoir tous les messages et notifications.

Vous pouvez également ajouter une ou plusieurs pièces jointes (logo du trombone) ainsi que des émôticones :

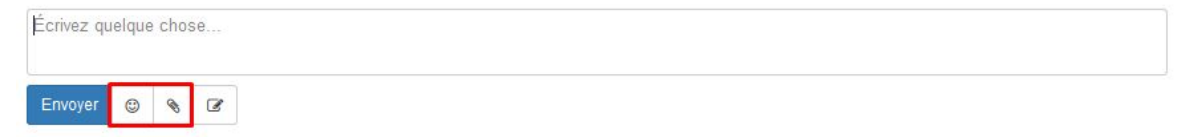

### <span id="page-12-1"></span>S'abonner

Afin de suivre un objet en particulier (un client, une demande, une opportunité..); il est possible de s'y abonner.

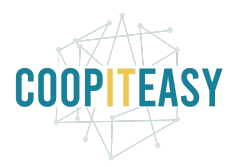

Si vous voulez vous abonner vous-même cliquer sur suivre.

Pour abonner d'autres personnes :

- Cliquer sur l'icône ci dessous

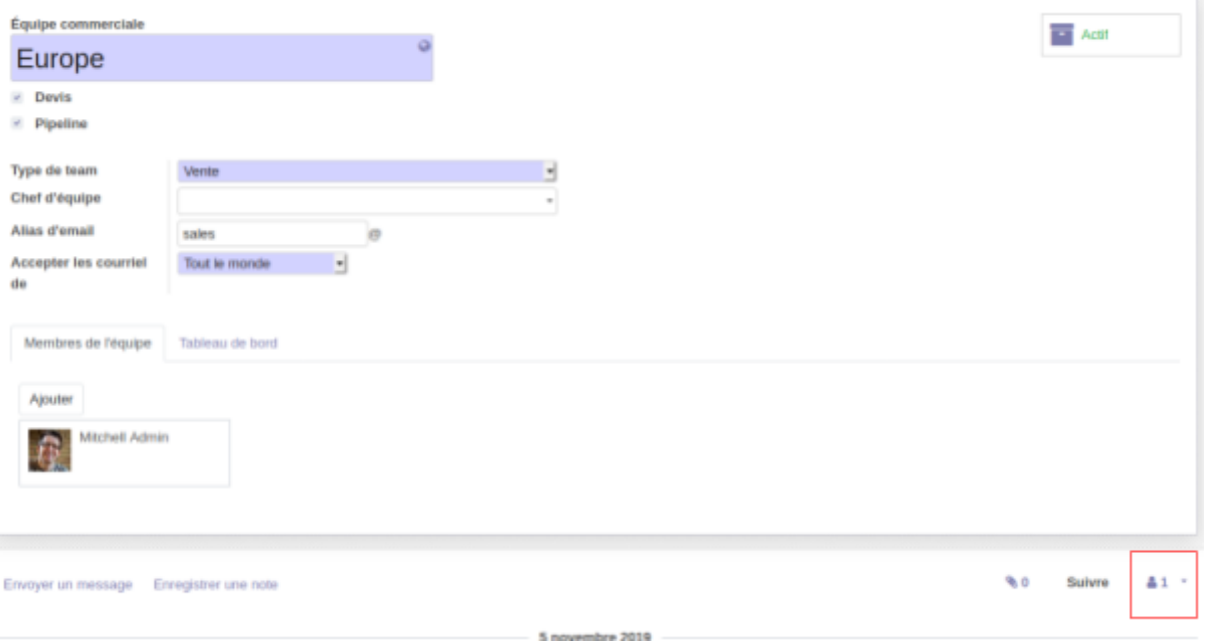

- Cliquer sur "Ajouter des abonnés".

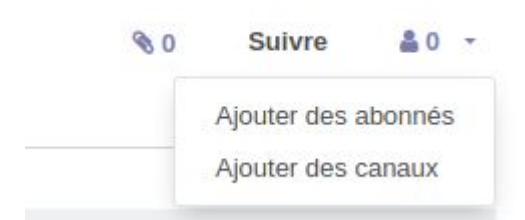

Vous pourrez choisir d'envoyer un mail ou pas à ces personnes dans le pop up qui s'ouvre.

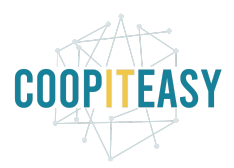

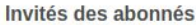

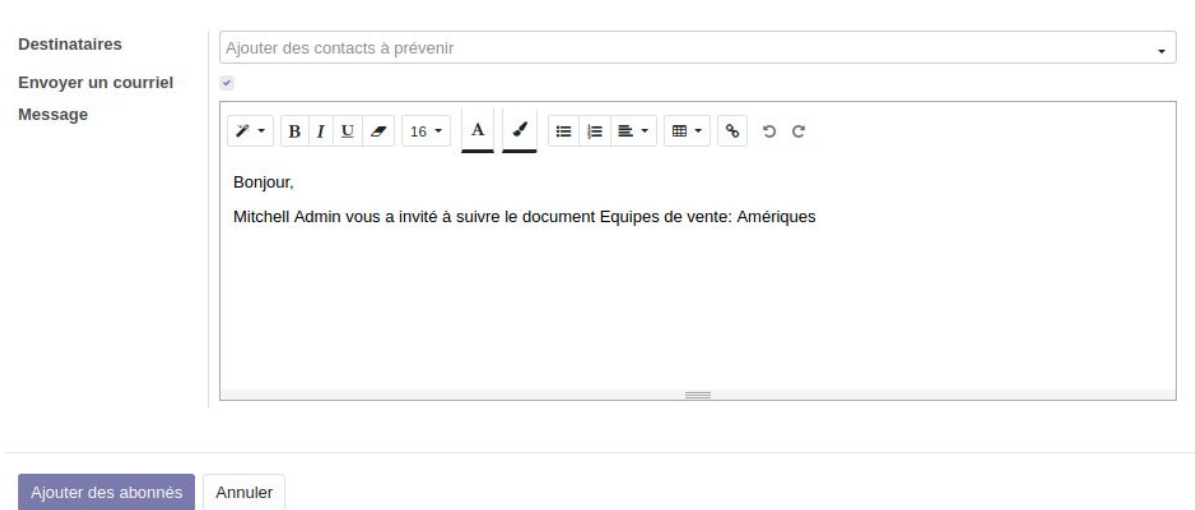

Ces personnes pourront choisir elles-mêmes ce qu'elle veulent suivre comme informations en cliquant sur le bouton bleu "Abonné" depuis leur login :

B.

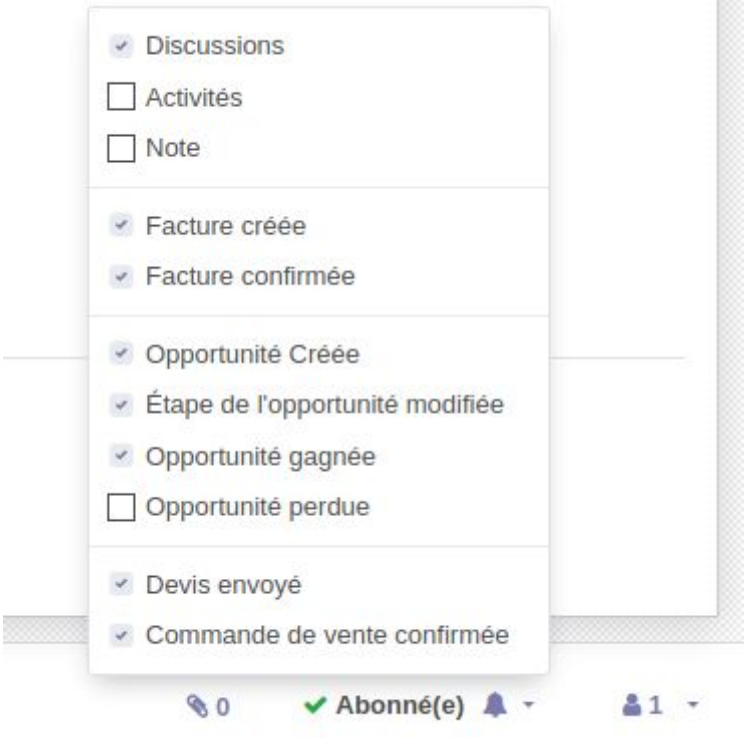

A chaque événement sélectionné dans cette liste, la personne recevra un mail (à condition que dans ses paramètres d'utilisateurs, elle a précisé qu'elle voulait bien recevoir toutes les notifications par mail).

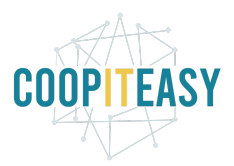

Pour cela, cliquer sur son nom en haut à droite, choisir le menu "Préférences". Dans la fenêtre qui s'ouvre, vérifier que le champs "Courriels et notifications" indique "Tous les messages".

#### Changer mes préférences

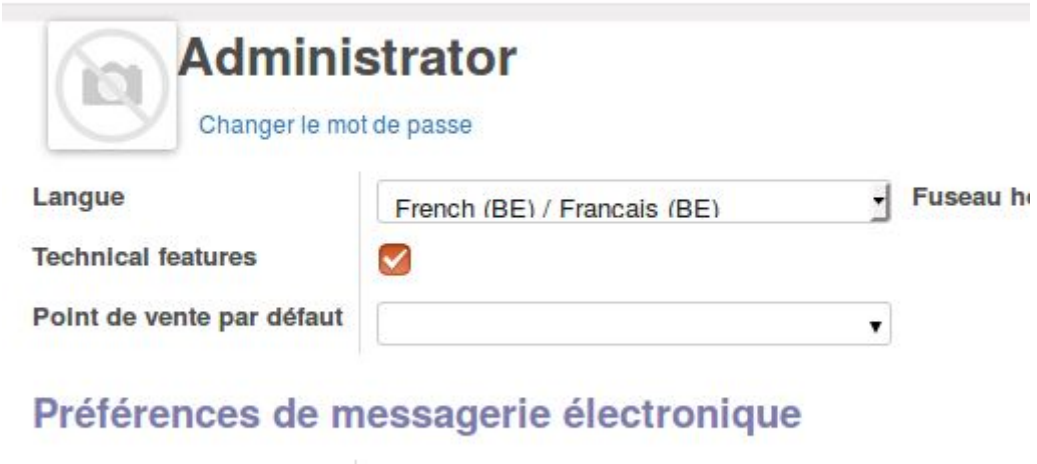

**Courriels et notifications** ◯Jamais **O** Tous les messages

## <span id="page-15-0"></span>Les smart buttons

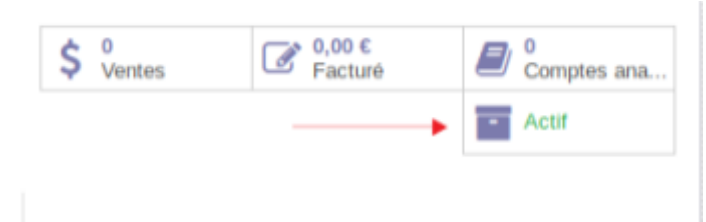

Certains objets présentent des smart buttons qui permettent avoir accès aux autres infos liées dans la base de donnée. Ces boutons évoluent en fonction des modules qui sont installés.

Le bouton "actif" permet d'archiver un objet, qui devient inactif.